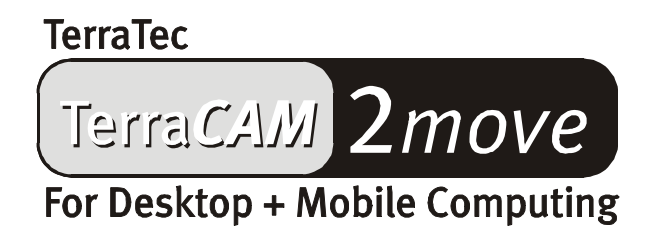

Handleiding (Nederlands)

CE-verklaring

Wij:

TerraTec Electronic GmbH · Herrenpfad 38 · D-41334 Nettetal

verklaren hierbij, dat het product:

TerraCAM 2move

waarop deze verklaring betrekking heeft, voldoet aan de volgende normen resp. normatieve documenten:

1. EN 55022, class B

2. EN 55024

De volgende gebruiksvoorwaarden en toepassingsomgevingen zijn vereist:

woonbereik, winkel- en nijverheidsbereik alsmede kleine bedrijven

Aan deze verklaring ligt ten grondslag:

testrapport(en) van het EMC-onderzoekslaboratorium

H. Oles

TerraTec® ProMedia, SoundSystem Gold, SoundSystem Maestro, SoundSystem Base1, AudioSystem EWS® 64, AudioSystem EWS® 88, Audiosystem EWX 24/96, Audio System EWS® 96 M, SoundSystem DMX, SoundSystem DMX Xfire, SoundSystem Six Pack 5.1+, phono PreAmp, phono PreAmp Studio, XLerate, XLerate Pro, Base2PCI, TerraTec 128iPCI, TerraTec 512i digital, TerraTV+, TerraTV Radio+, TerraTValue, TValue Radio, VideoSystem Cameo 400 DV, m3po, M3PO go, WaveSystem, MIDI Smart en MIDI Master Pro zijn handelsmerken van de Firma TerraTec® Electronic GmbH Nettetal.

De in deze documentatie genoemde soft- en hardwarebenamingen zijn in de meeste gevallen ook gedeponeerde handelsmerken en zijn als zodanig onderhevig aan de wettelijke bepalingen.

©TerraTec® Electronic GmbH, 1994-2001. Alle rechten voorbehouden (04.10.01).

Alle teksten en afbeeldingen zijn met de grootste zorg samengesteld. TerraTec Electronic GmbH en haar auteurs kunnen echter voor eventueel achtergebleven foutieve informatie en de gevolgen ervan noch juridisch noch op enige andere wijze aansprakelijk gesteld worden. Technische wijzigingen voorbehouden.

Op alle teksten in deze documentatie is het auteursrecht van toepassing. Alle rechten voorbehouden. Geen enkel deel van deze documentatie mag zonder schriftelijke toestemming van de auteurs in enige vorm middels fotokopie, microfilm of andere procedures gereproduceerd of in een voor computer bruikbare taal/vorm overgebracht worden. Ook de rechten van reproductie middels lezing, radio en televisie zijn voorbehouden.

# *Hardware-overzichtt*

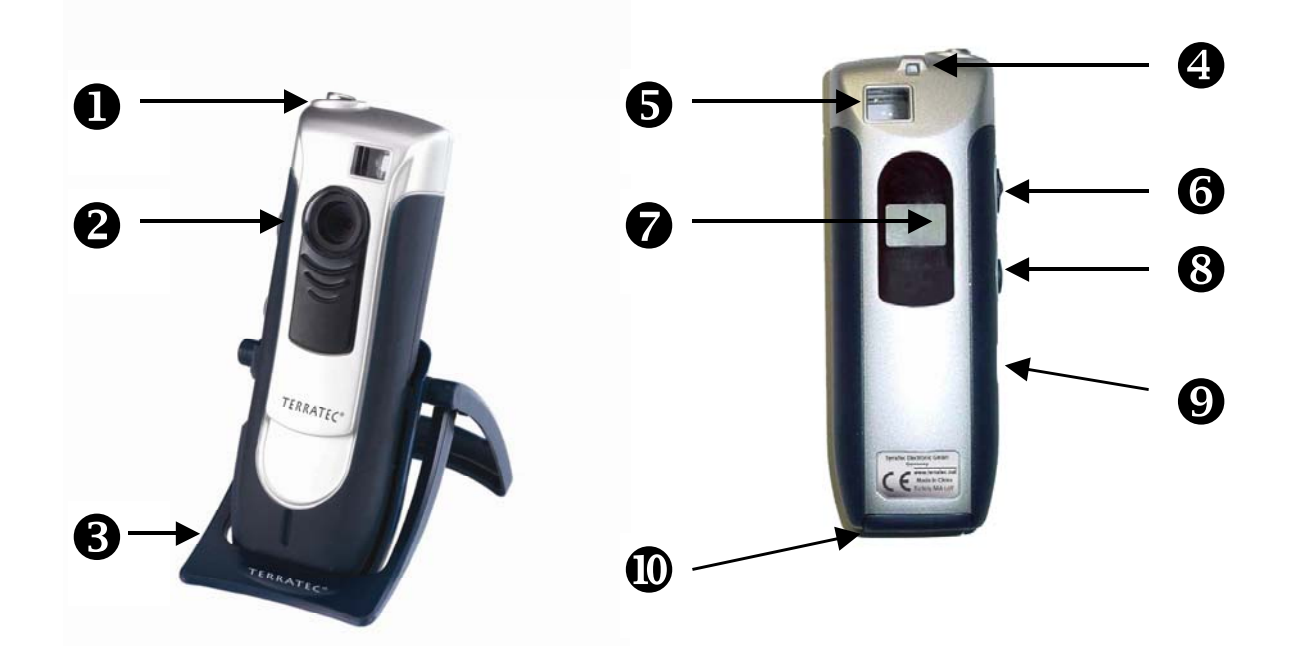

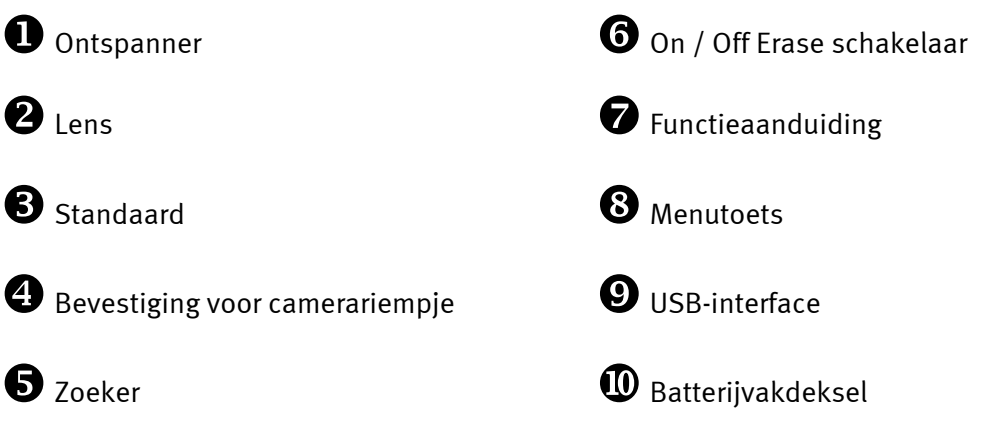

### *Keyfeatures*

- -Inzetbaar als digitale camera en WebCam
- -Opname van losse beelden en videoclips
- $\bullet$ 64 MBit SDRAM interne geheugen
- - Opslagcapaciteit voor maximaal 106 afbeeldingen in CIF-resolutie (352\*288), 26 afbeeldingen (640\*480)
- $\bullet$ Incl. beeldbewerkingssoftware
- -Verzenden van afbeeldingen en video's per e-mail met meegeleverde software
- $\bullet$ Resolutie tot 640 x 480 pixels (VGA)
- $\bullet$ CMOS 1/3 Sensor
- -Opslagcapaciteit voor maximaal 10 seconden video in CIF-resolutie (352\*288)
- $\bullet$ Videobeelden en afbeeldingen worden per USB-verbinding naar de PC overgebracht
- $\bullet$ Zelfontspanner met akoestisch signaal
- -Batterijaanduiding
- $\bullet$ Akoestische functiebevestiging voor alle gebruiksmodi + meldingen
- $\bullet$ LCD-statusaanduiding voor alle gebruiksmodi + meldingen
- -Automatische uitschakeling
- $\bullet$ Gering stroomverbruik

### *Systeemeisen*

- $\bullet$ 1 vrije USB-bus
- $\bullet$ Pentium vanaf 200 MHz
- -32 MB Werkgeheugen
- $\bullet$ CD-ROM drive (voor installatie van stuurprogramma/software)
- $\bullet$ Windows 98 / 98SE / ME / 2000 / XP

### *Inhoud verpakking*

- -TerraCam 2move met standaard
- $\bullet$ Camerariempje
- CD-ROM met software en stuurprogramma's
- $\bullet$ USB verbindingskabel
- $\bullet$ Handboek/Quick-reference
- $\bullet$ Servicebegeleidingsformulier
- $\bullet$ Registratiekaart
- -Batterijen

### *Technische Specificaties*

- $\bullet$ 1/3" Kleurensensor
- $\bullet$ Bereik van 30 cm tot oneindig
- $\bullet$ Brandpuntsafstand 55°
- $\bullet$ Automatisch diafragma
- $\bullet$ Kleinste diafragma 2,8f
- -Resolutie tot 640 x 480 pixels
- $\bullet$ 64 MBit SDRAM interne geheugen
- -Tot 24-bit kleurendiepte
- $\bullet$ 1,5 m lange USB kabel
- $\bullet$ 2x staafbatterijen (AAA) 1,5V
- $\bullet$ Gewicht ca. 82g
- $\bullet$ 24 maanden garantie

### *Bediening*

#### *Plaatsen van de batterijen:*

Open het batterijvakklepje  $\Phi$  en plaats de twee AAA 1,5V batterijen, let op de oriëntatie van de polen die op de achterzijde van het klepje is aangegeven.

#### *Aan / Uit:*

Om de TerraCAM 2move aan te zetten hoeft u slechts de On / Off Erase schakelaar te bedienen <sup>6</sup>. Let op: bij het uitschakelen worden alle foto's gewist! Als de On / Off schakelaar tijdens gebruik niet wordt aangeraakt, dan schakelt de TerraCAM 2move na 30 seconden uit en alle foto's blijven bewaard.

#### *Het nemen van foto's:*

Neen uw TerraCAM 2move en kijk met het rechter of linker oog door de zoeker  $\bigcirc$  vervolgens drukt u met de wijsvinger op de ontspanner  $\bullet$ , u hoort een piep en de eerste foto is opgeslagen.

#### *Menufuncties:*

Met de menutoets  $\bm{\Theta}$  kunt u uit de volgenden opties kiezen:

- Ct / Video-opname
- St / Zelfontspanner
- CL / Ontspannen
- Lr / Lage resolutie of Hr / Hoge resolutie

#### *Aansluiting:*

Sluit de USB kabel aan op de bus  $\bm{\Theta}$  van uw TerraCAM 2move en verbind het andere uiteinde met een vrije USB-interface van uw pc.

## *Installatie van de stuurprogramma's onder Windows 98SE*

Uiteraard wilt u meteen aan de slag en uw TerraCAM 2move aansluiten, nochtans willen wij u verzoeken vooraf aan de installatie de volgende regels inzake de installatie aandachtig te lezen, zodat daarbij geen kink in de kabel komt.

Indien nodig vraagt Windows u tijdens de installatie de Windows installatie-CD te plaatsen. Gelieve deze CD binnen handbereik te hebben.

- 1. Sluit alle actieve toepassingen.
- 2. Plaats de installatie-CD in uw CD-ROM drive.
- 3. Verschijnt het installatiemenu voor de software, dan gelieve u het te sluiten.
- 4. Sluit de verbindingskabel van de TerraCAM USB 2move aan op een vrije USB-bus van uw PC.

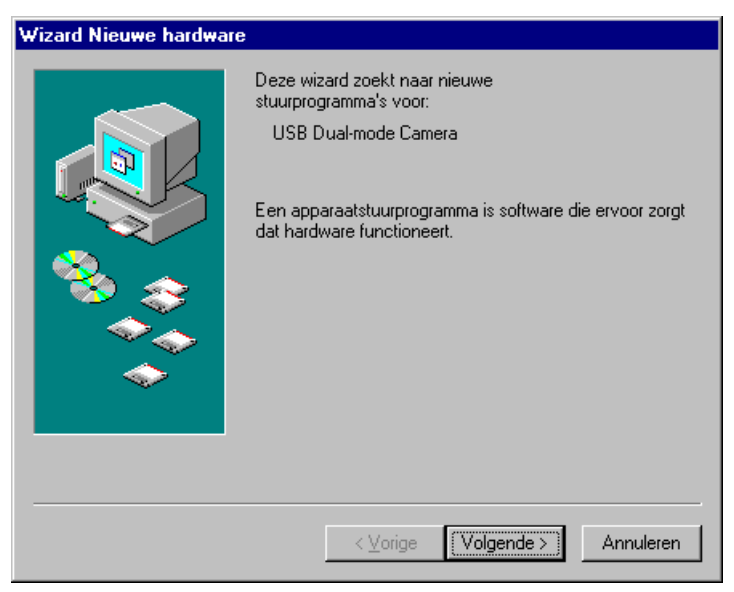

*Windows herkent de nieuwe hardware en start de hardware-assistent. Klik op "Volgende".* 

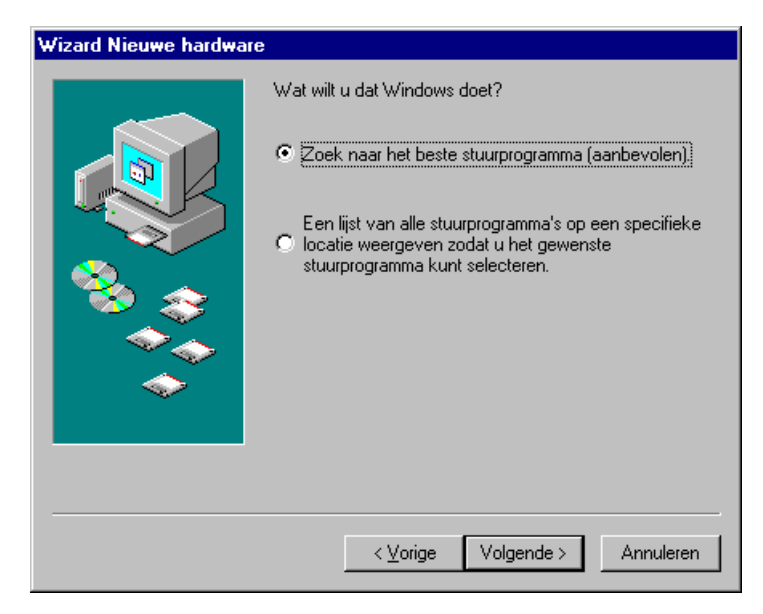

*Klik op "Volgende"* 

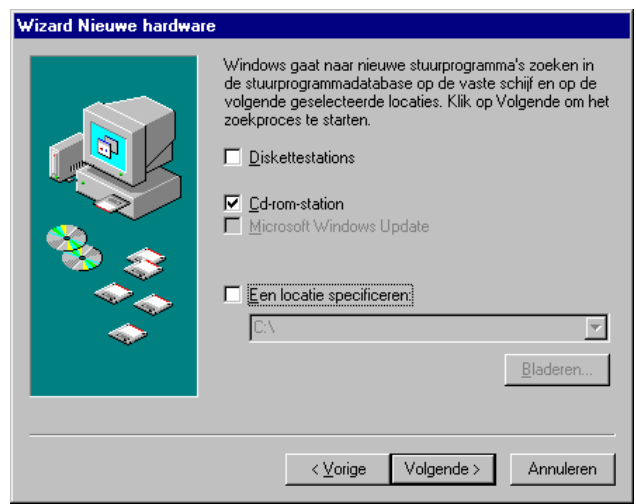

*Activeer de Checkbox "CD-Rom-stations" en klik op "Volgende".*

5. Het zoeken naar en de installatie van het stuurprogramma wordt door de Hardware-Assistent uitgevoerd.

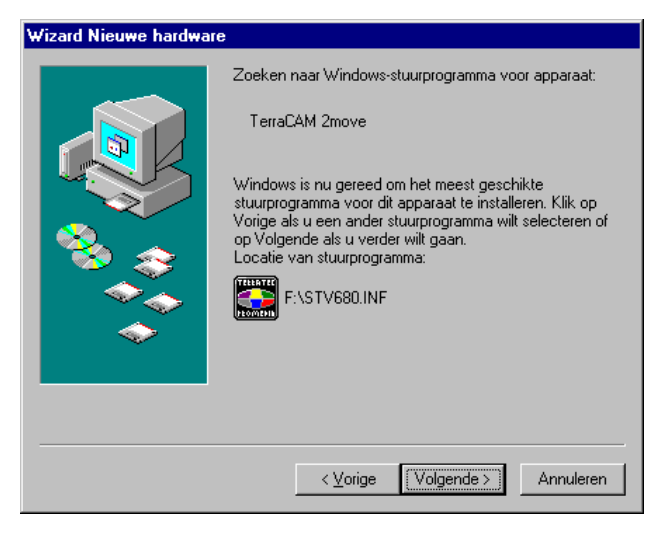

*Als het stuurprogramma voor de TerraCAM 2move is gevonden, klik dan op "Volgende".* 

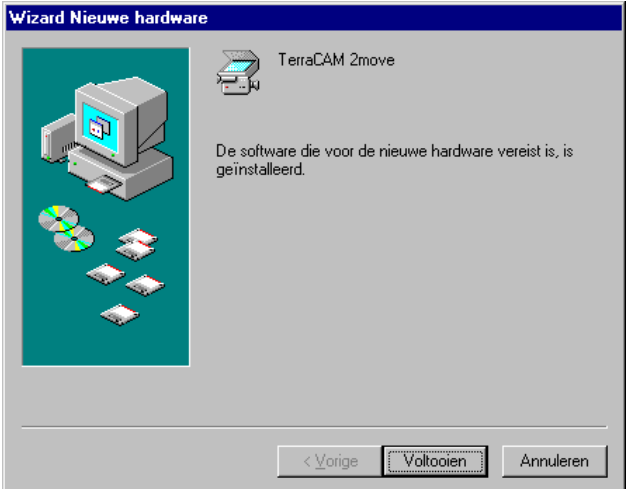

*Door op "Voltooien" te drukken wordt de installatie afgesloten.* 

## *Installatie van de hardware onder Windows ME*

- 1. Sluit alle actieve toepassingen.
- 2. Plaats de installatie-CD in uw CD-ROM drive.
- 3. Verschijnt het installatiemenu voor de software, dan gelieve u het te sluiten.
- 4. Sluit de verbindingskabel van de TerraCAM aan op een vrije USB-bus van uw PC.
- 5. Het zoeken naar en de installatie van het stuurprogramma wordt door de Hardware-Assistent uitgevoerd.

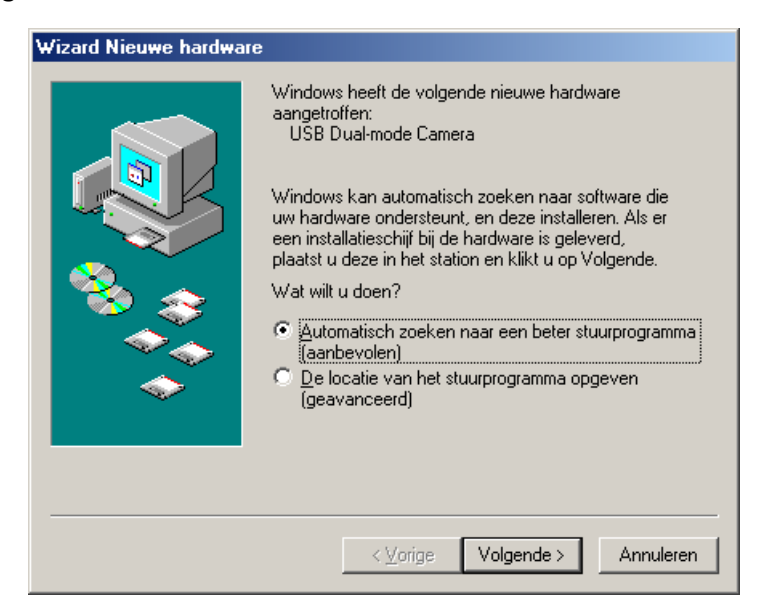

*Windows herkent de nieuwe hardware en start de hardware-assistent. Klik op "Volgende".* 

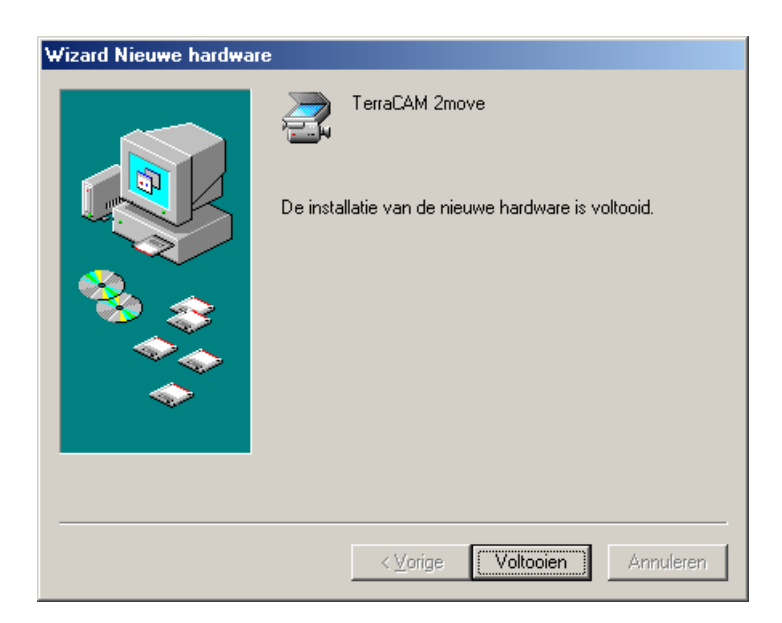

*Door op "Voltooien" te drukken wordt de installatie afgesloten.* 

## *Installatie van de hardware onder Windows 2000*

Sluit alle toepassingen.

Plaats de installatie-CD in uw CD-ROM drive.

Verschijnt het installatiemenu voor de software, dan gelieve u het te sluiten.

Sluit de verbindingskabel van de TerraCAM USB 2move aan op een vrije USB-bus van uw PC.

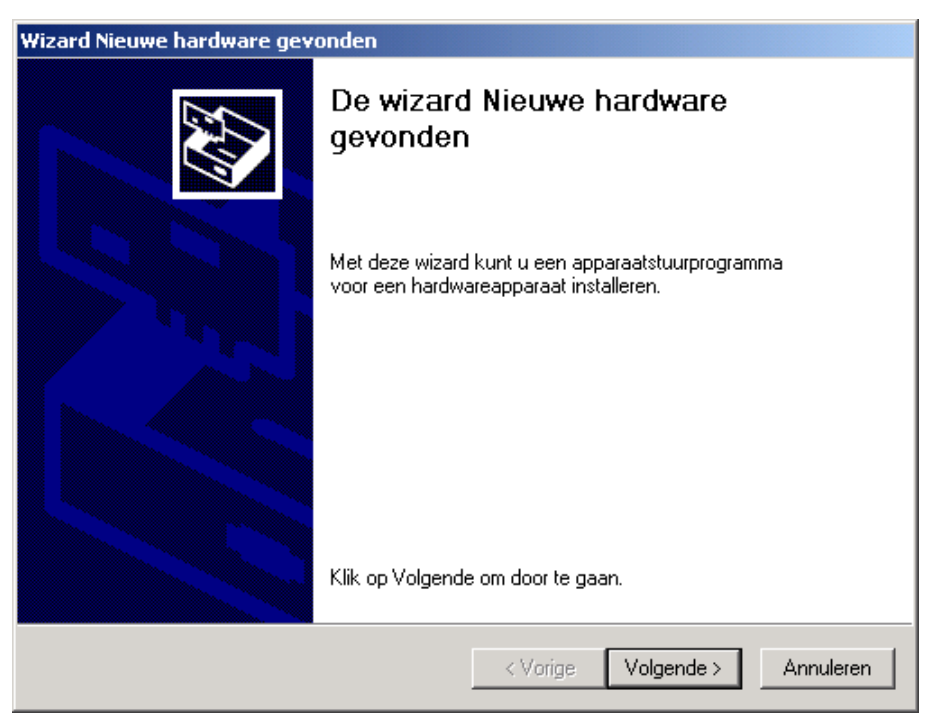

*Windows herkent de nieuwe hardware en start de hardware-assistent. Klik op "Volgende".* 

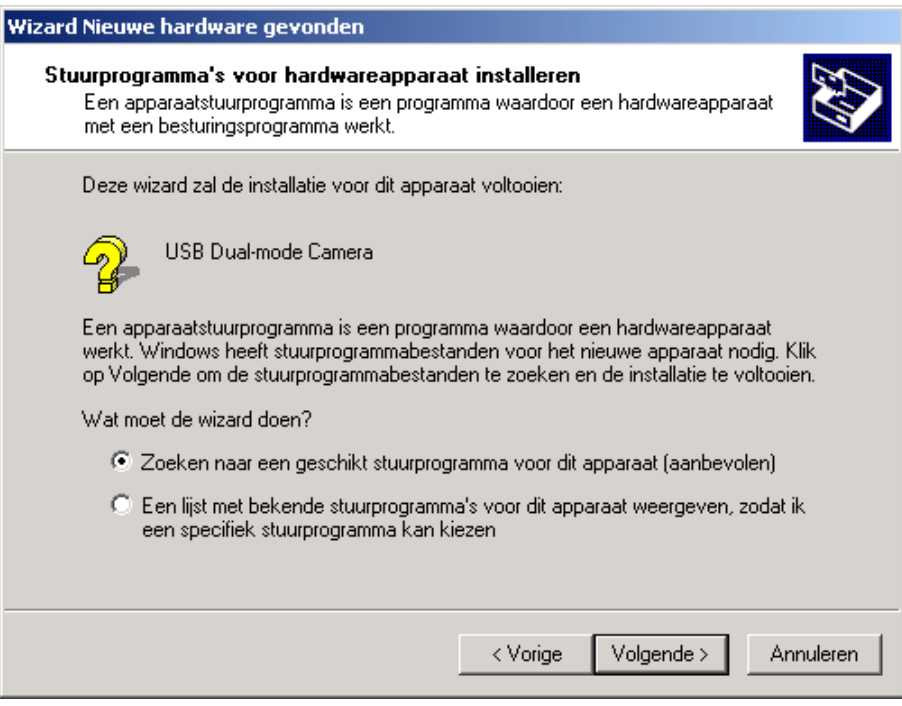

*Het volgende venster verschijnt, klik op "Volgende".*

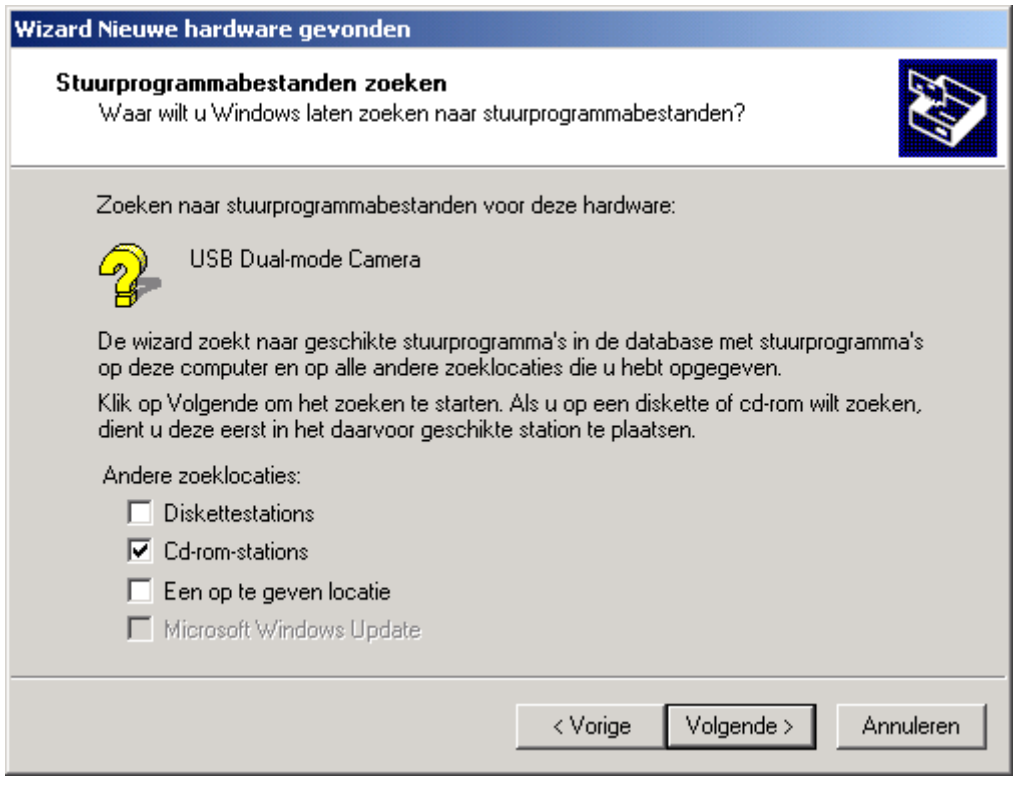

*Activeer de Checkbox "CD-Rom-stations" en klik op "Volgende".*

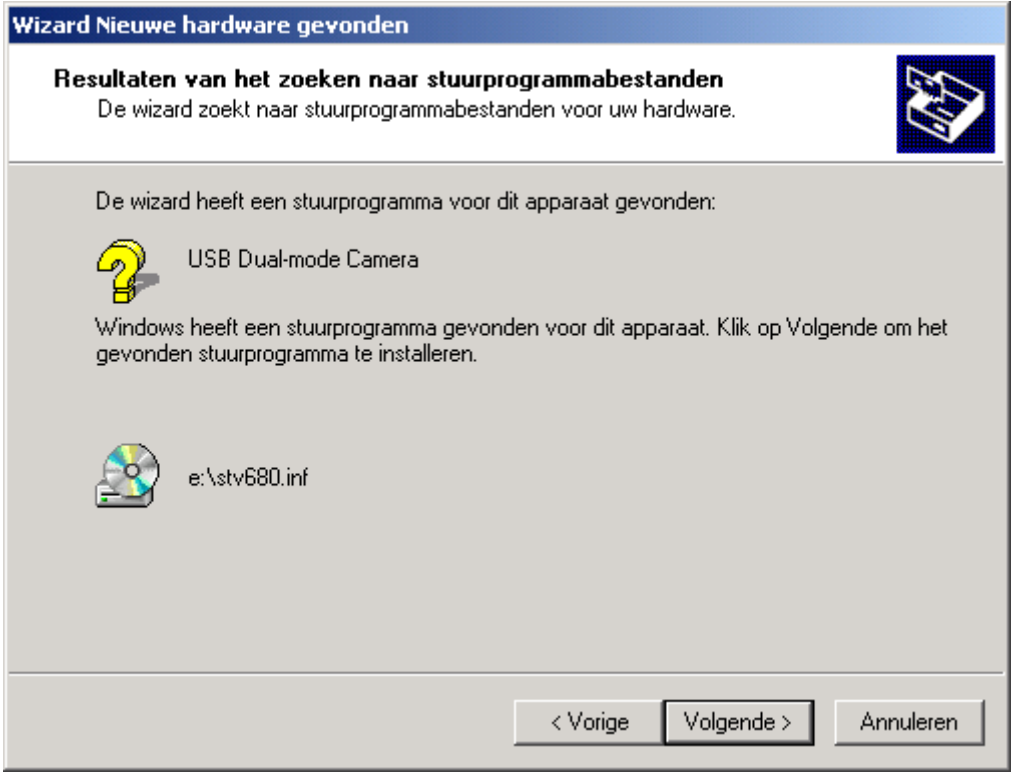

*Als het stuurprogramma voor de TerraCAM is gevonden, klik dan op "Volgende".* 

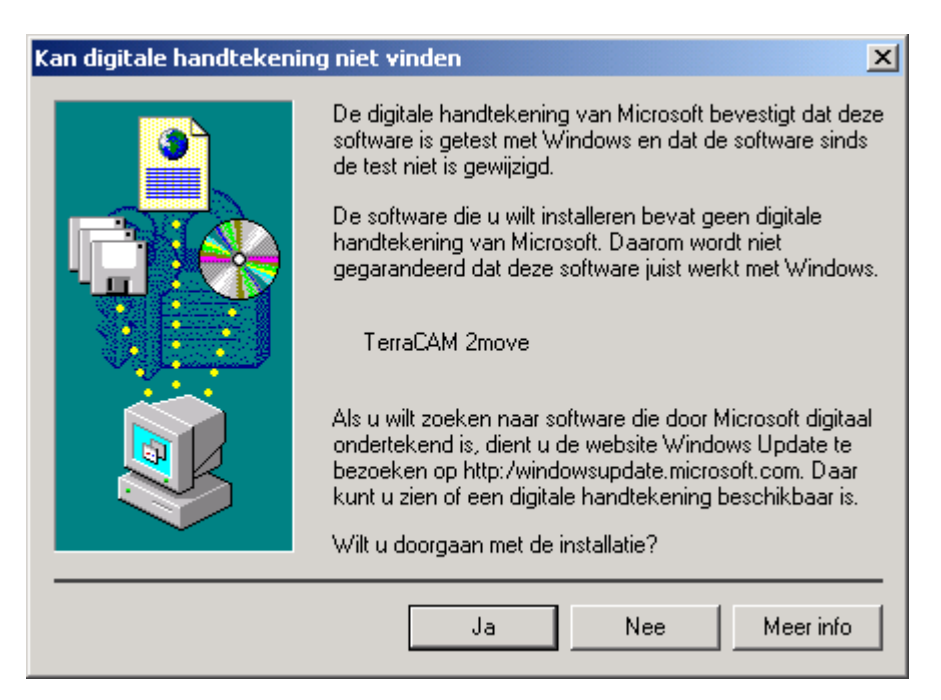

*Klik op "Ja", het stuurprogramma kan ondanks ontbrekende Signatuur geïnstalleerd worden. Een ontbrekende Signatuur heeft geen invloed op de kwaliteit en functionaliteit van het stuurprogramma.*

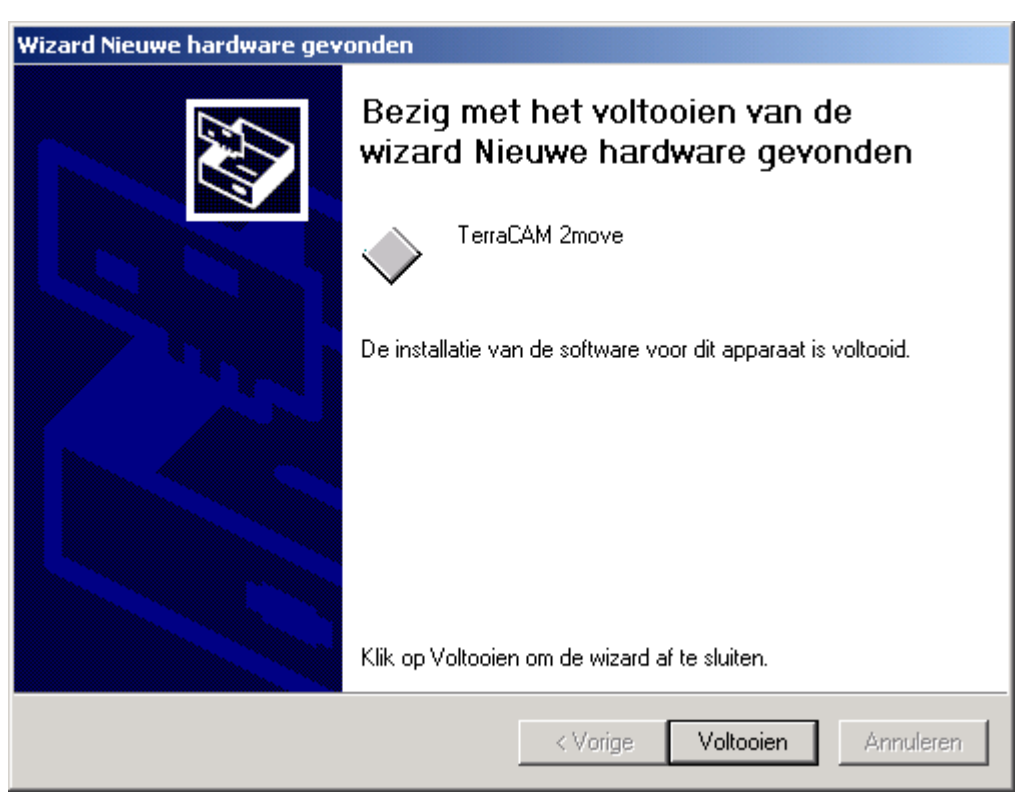

*Door op "Voltooien" te drukken wordt de installatie afgesloten.* 

## *Installatie van de hardware onder Windows XP*

- 1. Sluit alle toepassingen.
- 2. Plaats de installatie-CD in uw CD-ROM drive.
- 3. Verschijnt het installatiemenu voor de software, dan gelieve u het te sluiten.
- 4. Sluit de verbindingskabel van de TerraCAM USB 2move aan op een vrije USB-bus van uw PC.

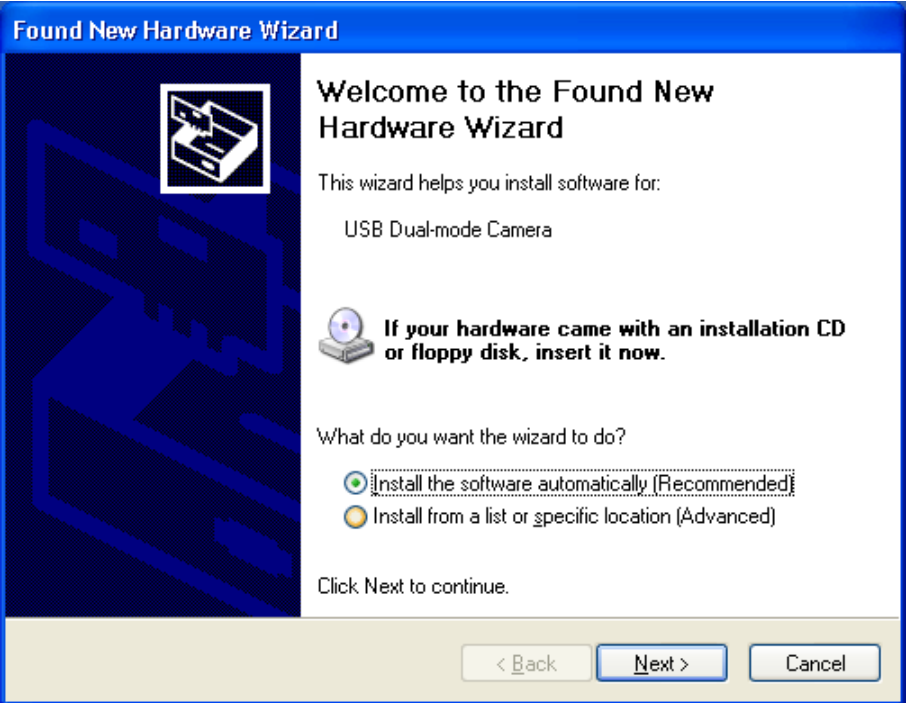

*Windows herkent de nieuwe hardware en start de hardware-assistent. Klik op "Volgende".* 

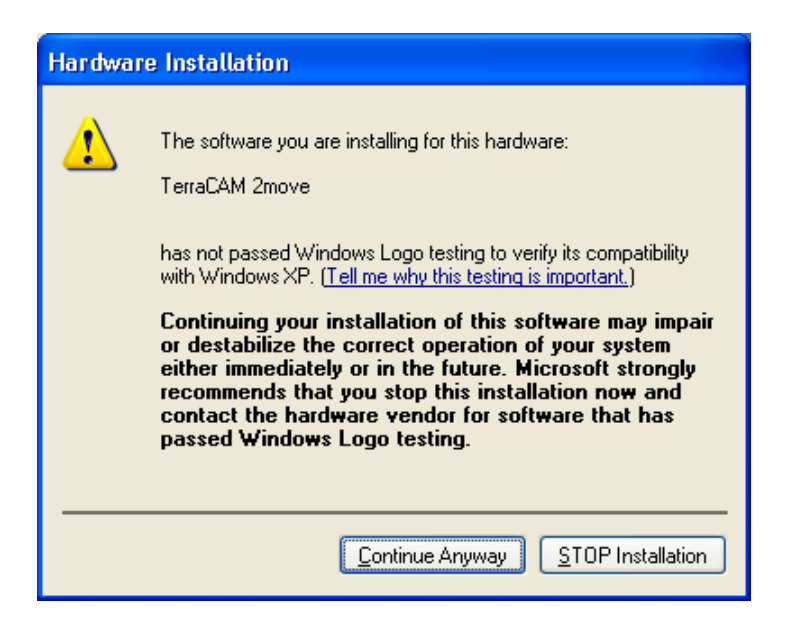

*Klik op "Installatie vervolgen", het stuurprogramma kan ondanks ontbrekende signatuur worden geïnstalleerd. Een ontbrekende signatuur heeft geen invloed op de kwaliteit en functionaliteit van het stuurprogramma.*

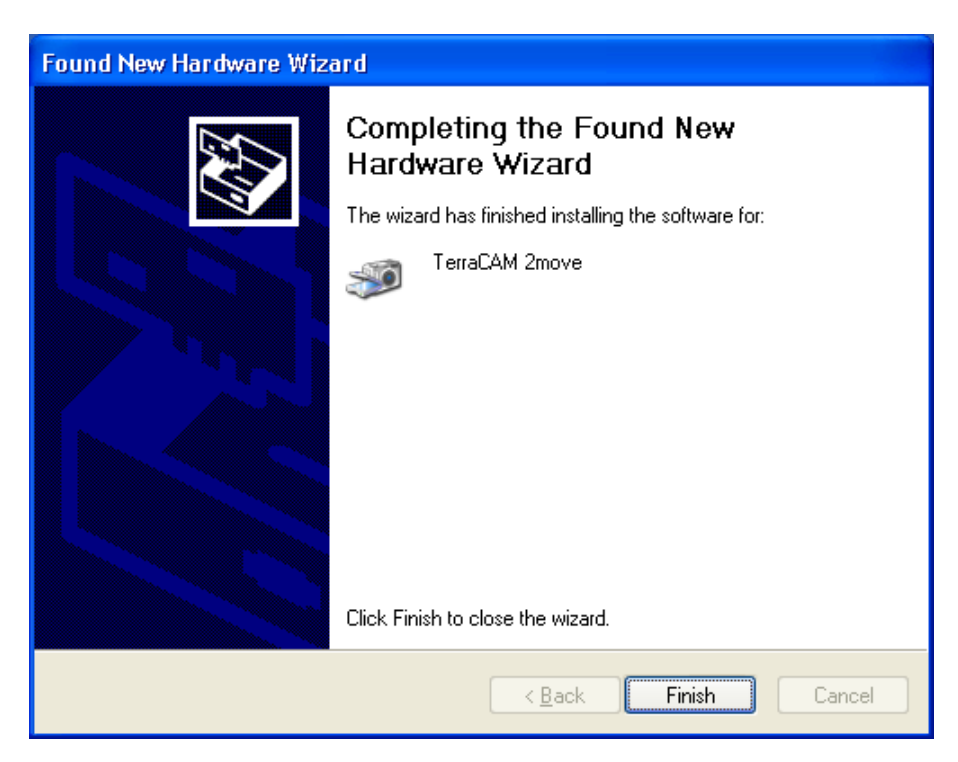

*Door op "Voltooien" te drukken wordt de installatie afgesloten.* 

## *Instelling van het TWAIN-stuurprogramma*

Het TWAIN-stuurprogramma van uw TerraCAM 2move is nodig voor het downloaden van de afzonderlijke foto's en voor de opname van afzonderlijke foto's. Dit stuurprogramma kan onder Windows 98/ME/2000/XP worden gebruikt.

Vanuit uw tekenprogramma kunt u uw TerraCAM als scanner aanspreken, waarop het volgende dialoogvenster wordt weergegeven.

De filmstrip aan de bovenrand van het dialoogveld toont u de opgenomen beelden. Er bestaat de mogelijkheid om tegelijkertijd meerdere beelden te "schieten" en naderhand de beste uit te kiezen en in de respectievelijke applicatie in te voeren. Klik daarvoor simpelweg op het desbetreffende beeld in de filmstrip dat vervolgens in het venster rechts naast "Live View" wordt weergegeven.

#### *Stills*

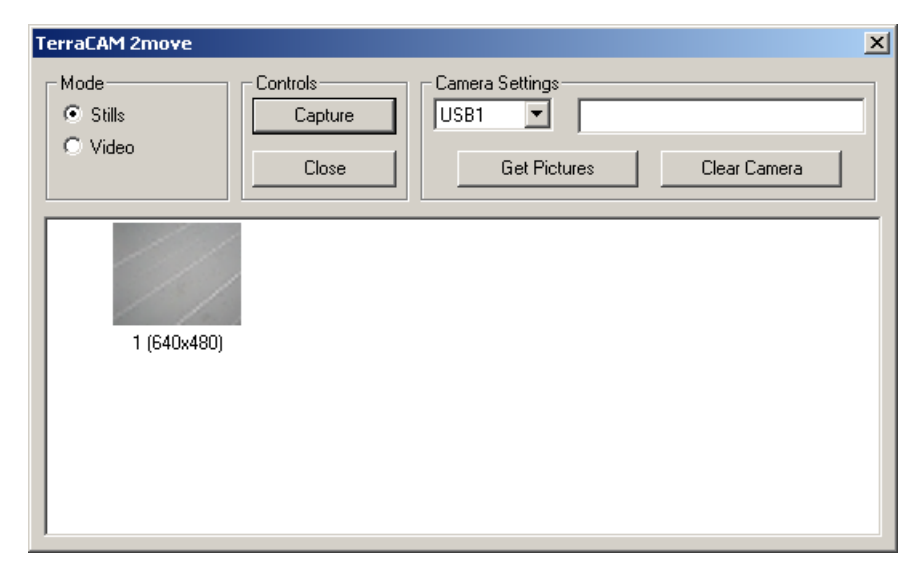

Met Stills kunt u de beelden vanaf uw TerraCAM 2move naar uw PC laden.

#### *Camera Settings*

Hiermee kunt u de USB-ingang van uw PC kiezen.

#### *Close*

Met Close sluit u de applicatie.

#### *Get Pictures*

Hiermee actualiseert u de beelden op uw PC en pas die aan op de beelden die op de camera zitten.

#### *Clear Camera*

Met deze functie kunt u alle beelden wissen die zich op de TerraCAM 2move bevinden.

#### *Video*

Hiermee kunt u uw TerraCAM 2move als Web Cam gebruiken.Pas op! Als u op videomodus overgaat, worden alle beelden in de camera gewist.

#### *Capture*

Met Capture kunt u een foto maken of u gebruikt de Snap Shot Button van uw TerraCAM 2move.

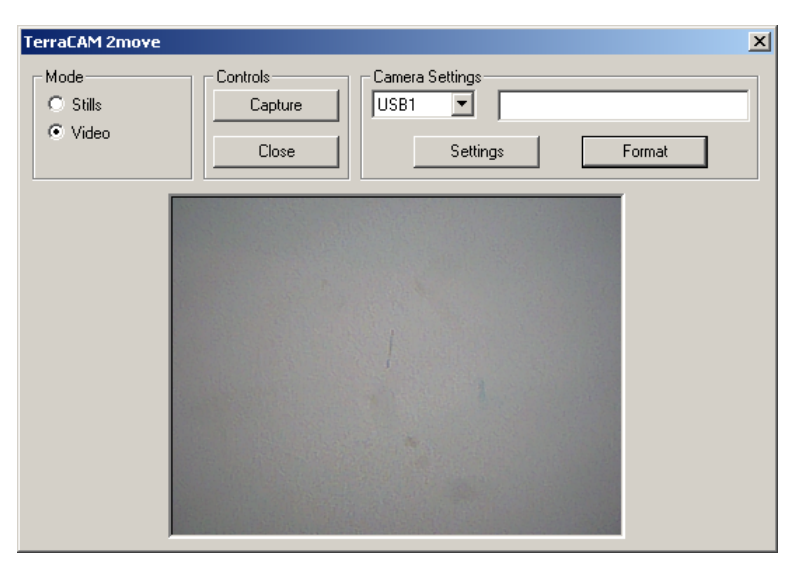

#### *Settings*

Hiermee stelt u de stuurprogramma's in. Meer informatie hierover vindt u op pagina [17.](#page-16-0)

#### *Format*

Als U op Format klikt wordt het hiernaast getoonde venster geopend. Kies hier de gewenste resolutie en bevestig uw keuze met "OK".

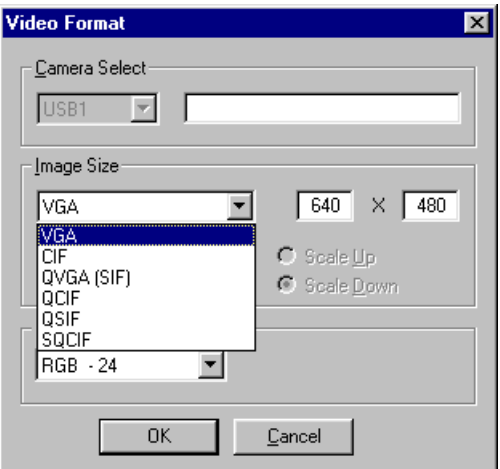

#### *Cancel*

Met Cancel sluit u het dialoogveld weer.

### *Instellingen van het TerraCAM 2move stuurprogramma.*

De TerraCAM 2move ondersteunt twee verschillende stuurprogrammamodellen:

- 1. Windows Driver Model, kortweg WDM genoemd, dat voor de productie en opname van bewegende videobeelden wordt gebruikt.
- 2. TWAIN, deze interface is oorspronkelijk voor het gebruik van scanners ontworpen en wordt voor de opname van losse beelden door uw TerraCAM gebruikt.

### <span id="page-16-0"></span>*Stuurprogramma-instellingen.*

#### **Video Capture Filter**

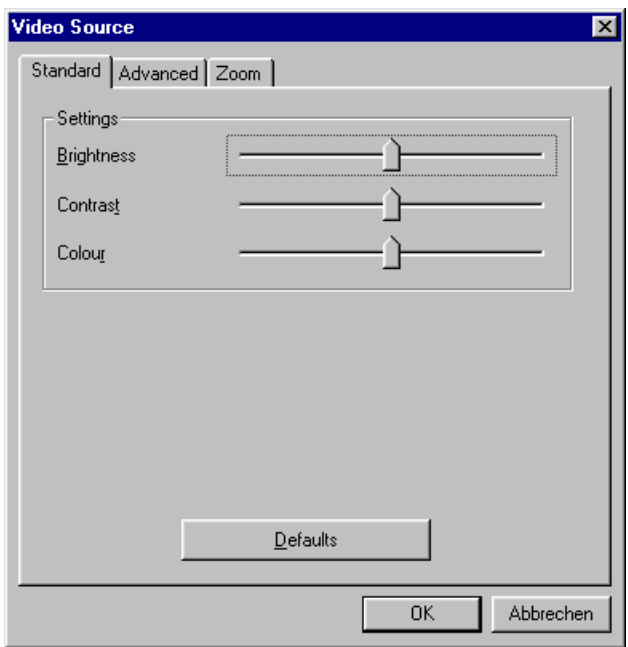

#### *Brightness*

Regelt de helderheid automatisch, u kunt deze ook handmatig instellen.

#### *Contrast*

Hiermee regelt u het contrast van het videobeeld.

#### *Colour*

Hiermee kunt u de kleurverzadiging regelen.

#### *Defaults*

Hiermee activeert opnieuw de standaardinstellingen van de stuurprogramma's.

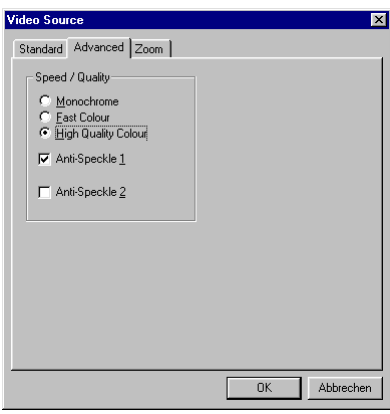

#### *Monochrome*

Wanneer u monochrome activeert, dan wordt het videobeeld in zwart-wit weergegeven.

#### *Fast Colour*

Met behulp van deze functie is het mogelijk een nog hogere beeldherhalingsfrequentie te bereiken.

#### *High Quality Colour*

Hiermee bereikt u een hoge kleurkwaliteit.

#### *Anti-Speckle 1/2*

Hiermee kan videoruis in donkere ruimten worden onderdrukt.

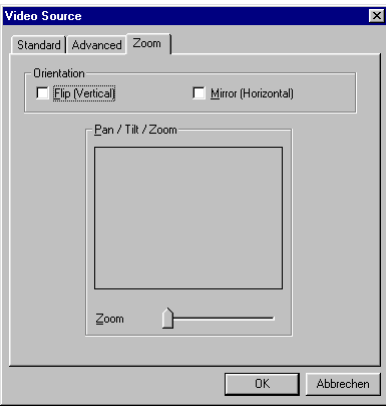

*Flip (Verticaal) / Mirror (Horizontaal)* 

Met deze beide functies heeft u de mogelijkheid het lopende videobeeld op de desbetreffende niveaus te spiegelen.

#### *Backlight*

Staat een object voor een schelle lichtbron dan kan het object op de voorgrond er donker uitzien. Bij activering van deze functie wordt dit automatisch gecorrigeerd.

#### *Zoom*

Deze optie stelt u in staat de centrale beelduitsnijding te vergroten.

## *Korte beschrijving van de software.*

Het gaat hierbij uitsluitend om een korte beschrijving. In de software-assistent van iedere applicatie vindt u een uitvoerige beschrijving van de software en instellingen.

### *Photo Express 4.0SE: Lachen a.u.b.*

Met Photo Express geeft u uw beelden de laatste finishing touch. U kunt er foto's mee mixen, ze uit laten zien als olieverfschilderijen of potloodtekeningen, alsmede een tekstballon, wolken of sneeuw bijwerken. Ook ansichtkaarten of eigen fotokalenders zijn geen probleem. Verstuur uw beelden per e-mail of maak met behulp van Photo Express een fotopagina voor uw Homepage op internet.

### *Cool 360: De panoramaview*

Maak foto's van de mooiste plekjes en bekijk ze op uw pc met 360° perspectief.

Laat het beeld als een carrousel aan uw ogen voorbij suizen. Bekijk eens een verafgelegen oord en laat het aan u voorbij glijden alsof u ter plekke bent – helemaal zonder videocamera.

## *Photo Explorer 6.0SE: Verlies niet het overzicht*

Bekijk de beelden die u tijdens een uitstapje in de natuur gemaakt via uw PC. U kunt echter ook uw favorieten die u heeft gefotografeerd direct op uw homepage plaatsen en daar door iedereen laten bewonderen. Stel albums samen van uw mooiste foto's of maak een diashow met uw familieleden en vrienden. Uw fantasie is hier niet gebonden aan enige limiet!

## *Net Meeting: Onder vier ogen*

NetMeeting – Ook de moeder van alle videoconferentiesystemen is bij het TerraCAM 2move pakket in begrepen. Beschikt u over een modem of een ISDN-kaart, dan kunt u via deze software wereldwijd aan videoconferenties deelnemen of een voordelige beeldtelefoonoplossing realiseren. Uiteraard kan dit ook in uw LAN.

# *Belangrijke systeeminstellingen voor het gebruik van de TerraCAM 2move onder Windows 98SE/ME/2000 en Windows XP.*

Neem de volgende aanwijzingen in acht.....

De USB-bus moet in de BIOS van uw systeem geactiveerd zijn en ook zo in Apparaatbeheer afgebeeld zijn Raadpleeg bij vragen over de activering van de USB-bus het handboek van uw moederbord.

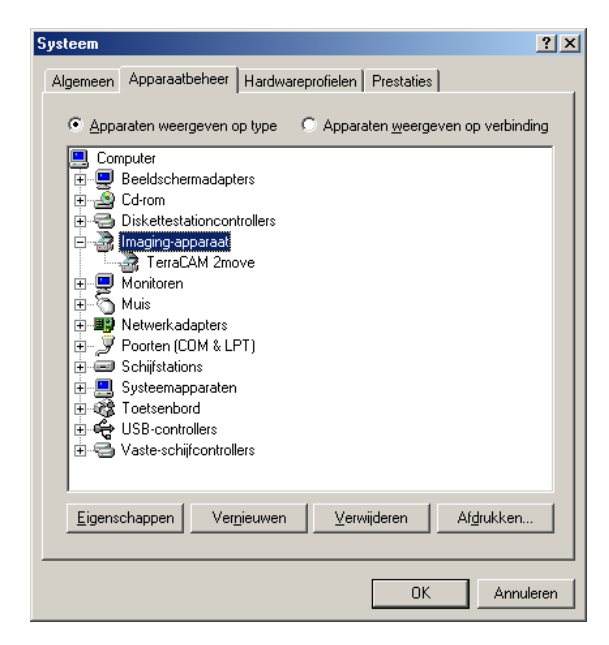

Laat de TerraCam 2move het na de installatie toch nog afweten, controleer dan eerst of de Interrupt (IRQ) van de USB-bus in uw systeem niet tegelijkertijd door andere componenten wordt bezet. Windows zal in Apparaatbeheer weliswaar geen problemen melden, toch kunnen er zich bij het gebruik van de TerraCAM 2move problemen voordoen. De volgende afbeelding die de Interruptbezetting van het systeem aangeeft, ziet u als u in de Apparaatbeheer op het item Computer dubbelklikt. Daar kunt u controleren of de Interrupt die door de USB-bus gebruikt wordt tegelijkertijd ook door andere componenten wordt bezet.

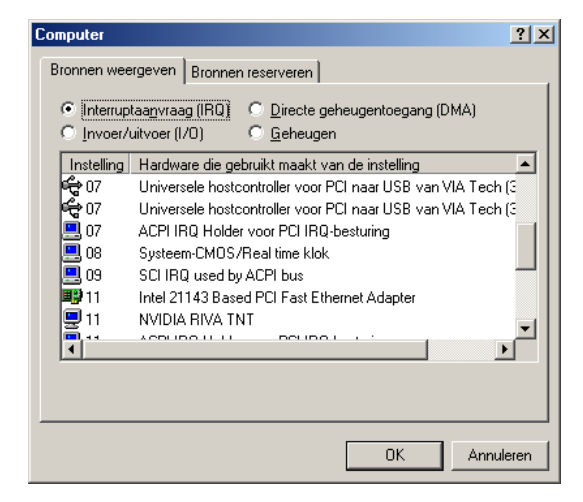

Laat u niet door de "ACP IRQ Houder voor PCI IRQ-besturing" van de wijs brengen. Hierbij gaat het in feite niet om andere componenten.